Dzień dobry!

Po otrzymaniu wiadomości e-mail (należy sprawdzić wszystkie segregatory na poczcie takie jak: oferty, społeczności, spam) od adresata LiveKid należy pobrać aplikacje ze sklepu App Store w systemie iOS ze Sklepu Google Play w systemie Android lub zalogować się poprzez stronę internetową aplikacji [https://app.livekid.com](https://app.livekid.com/) **Podczas pierwszego uruchomienia aplikacji w towarzystwie opiekuna wybieramy (podczas pierwszego dnia daptacji) opcję "wykorzystaj kod OR"**

## **Mamy do dyspozycji dwie opcje:**

- **1. Skanuj kod QR**
- **2. Wpisz kod QR ręcznie**

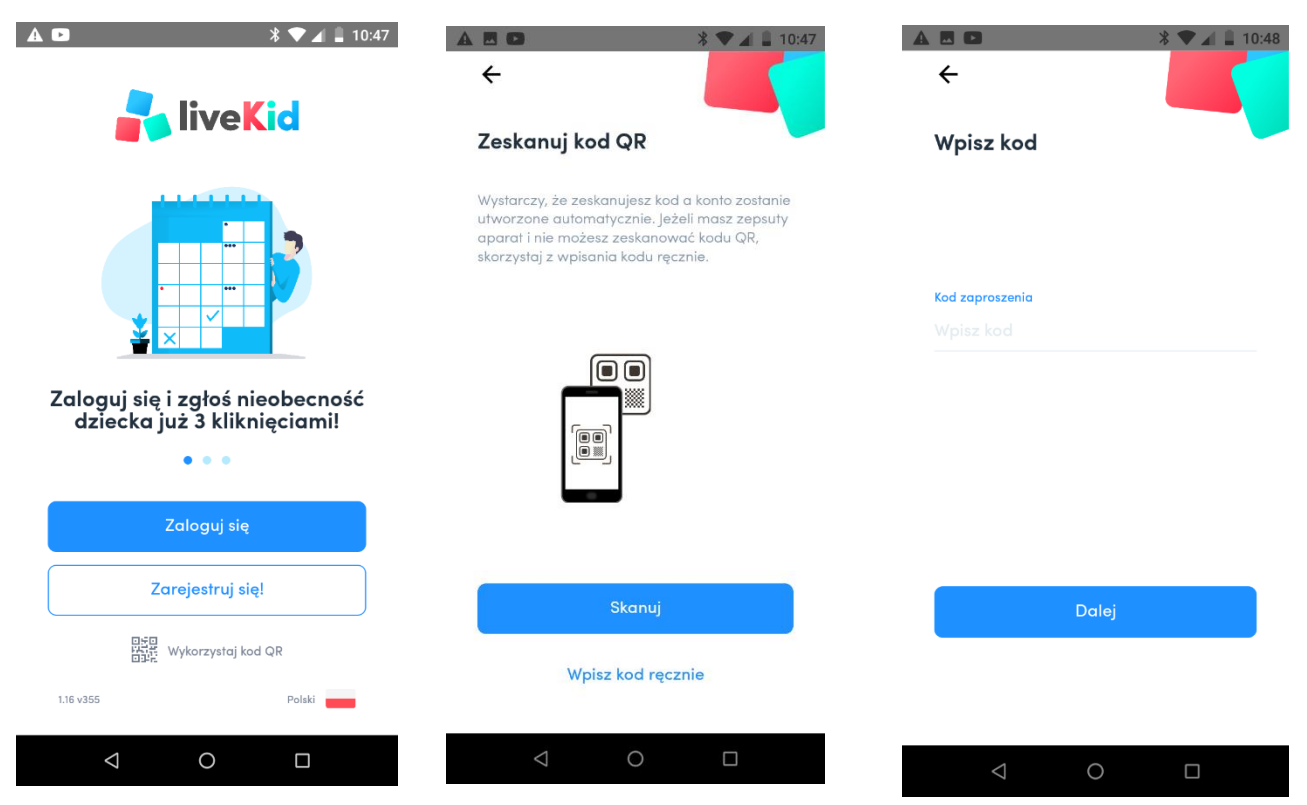

Następnym polem jest wpisanie danych osobowych oraz ustawienie hasła. Po kliknięciu przycisku "zaloguj" konieczne jest zaakceptowanie Polityki Prywatności oraz Regulaminu.

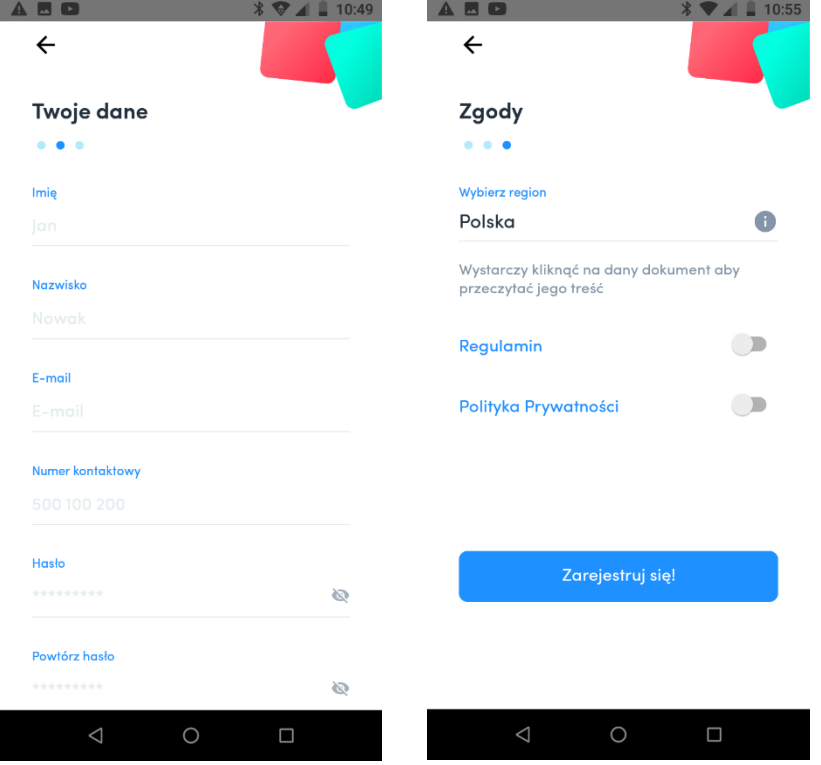

Następnie ukazuje się nam pulpit z kalendarzem, gdzie widzimy cały miesiąc i zaznaczony na **pomarańczowo** aktualny dzień, po przesunięciu na dół znajdują się zamówione posiłki oraz godziny obecności.

Dzień kiedy dziecko było obecne jest zaznaczony na **zielono.**

Nieobecność nieplanowana (czyli taka, kiedy zostały zamówione posiłki, ale dziecko nie dotarło do żłobka) na **czerwono**; nieobecność planowana (czyli bez zamówionych posiłków) na niebiesko, a dzień kiedy placówka jest zamknięta na **szaro**.

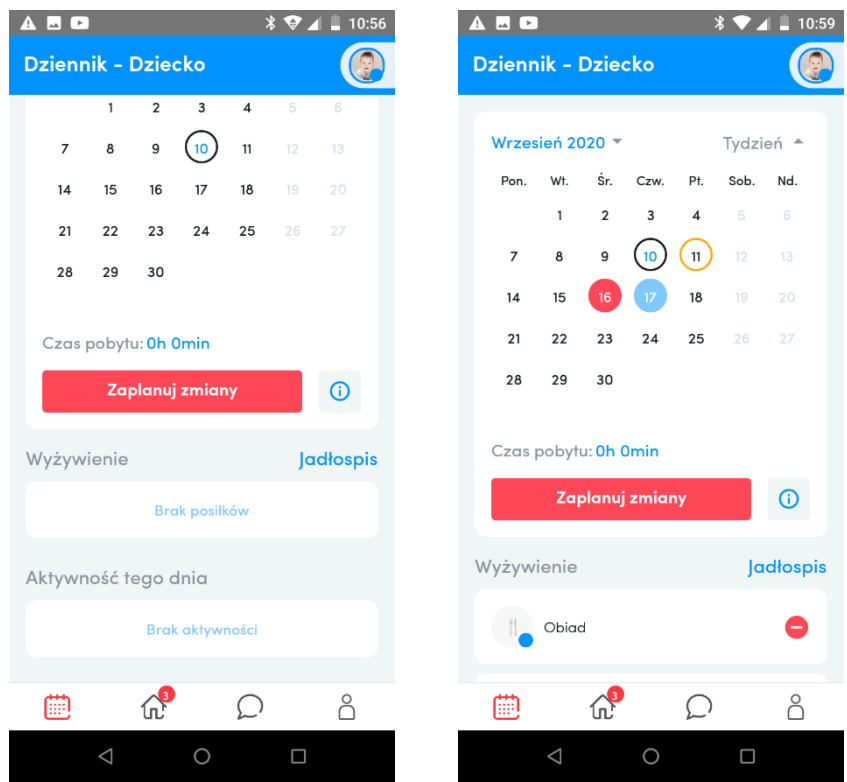

## Aby dokonać zmian w obecnościach dziecka należy **wybrać dzień lub kliknąć komunikat zaplanuj zmiany.**

Wybieranie poszczególnych posiłków na dany dzień (do 22.00 dnia poprzedniego) Po kliknięciu wyskakuje okienko, w którym widoczne są standardowe (z góry przypisane, zgodnie z deklaracją w ankiecie) posiłki dziecka oraz domyślna obecność. Aby wprowadzić zmianę należy kliknąć w opcję obecny i zmienić na opcje nieobecny.

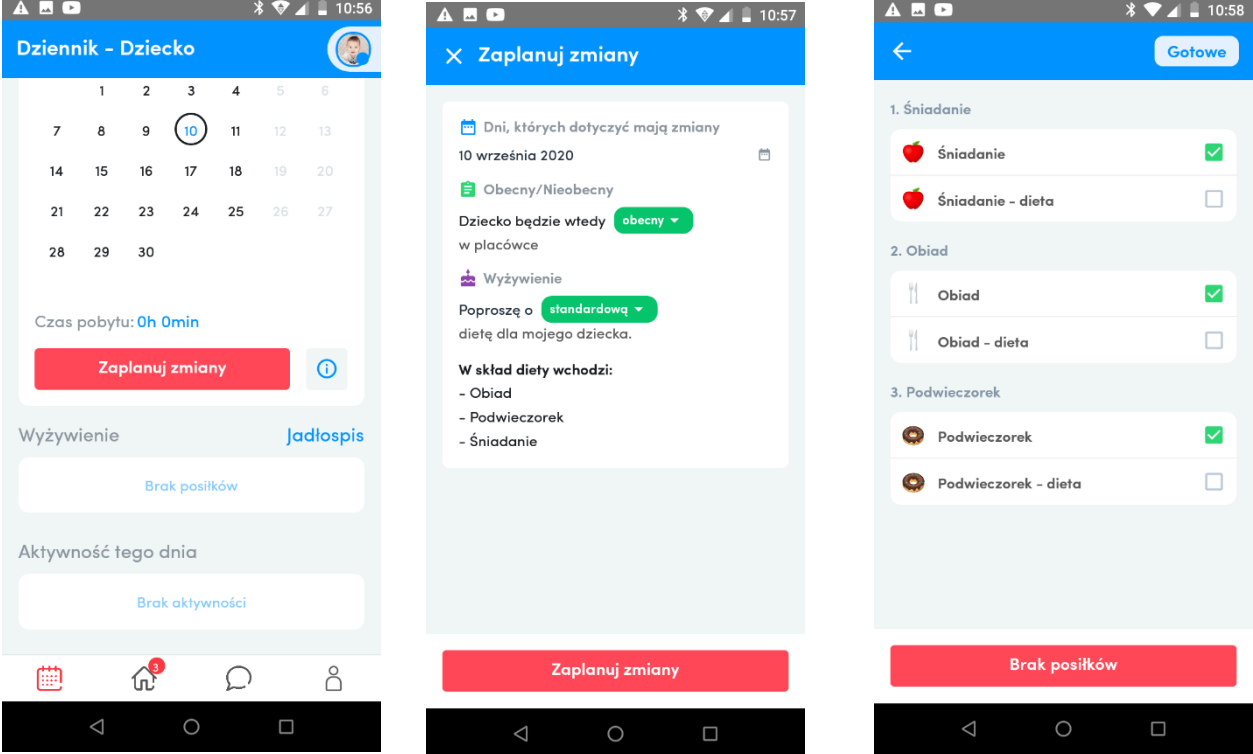

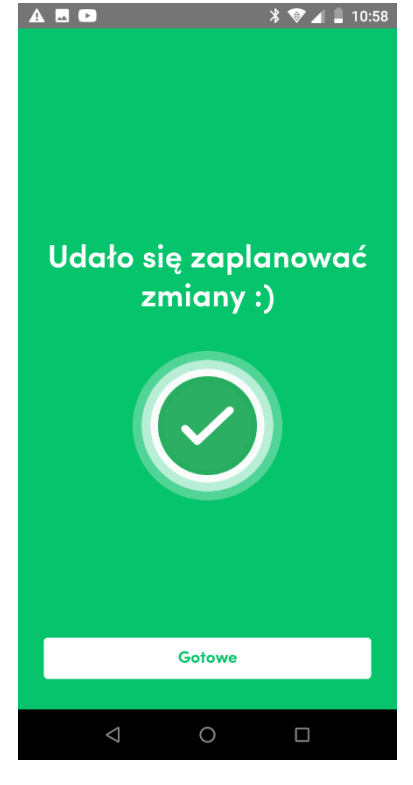

Natomiast jeżeli dziecko ma być obecne, ale nie zostaje na podwieczorku/lub przychodzi po śniadaniu/lub nie je nic w czasie adaptacji to należy wybrać opcję "standardowa" i zmienić na "niestandardową" Wyskoczy nam dodatkowe okienko z posiłkami przypisanymi do naszego dziecka. ODZNACZAMY POSIŁEK na którym go nie będzie, a opcje "obecny" zostawiamy bez zmian.

## Klikamy gotowe i już!

Ikonka "domek" na dole jest odnośnikiem do strony głównej, gdzie znajdują się "ogłoszenia", obok wiadomości, gdzie informujemy np. o kończących się pieluszkach czy chusteczkach. Ostatnia ikonka to profil rodzica/dziecka gdzie można uzupełnić dane, ale też sprawdzić jadłospis na dany i poprzedni tydzień.

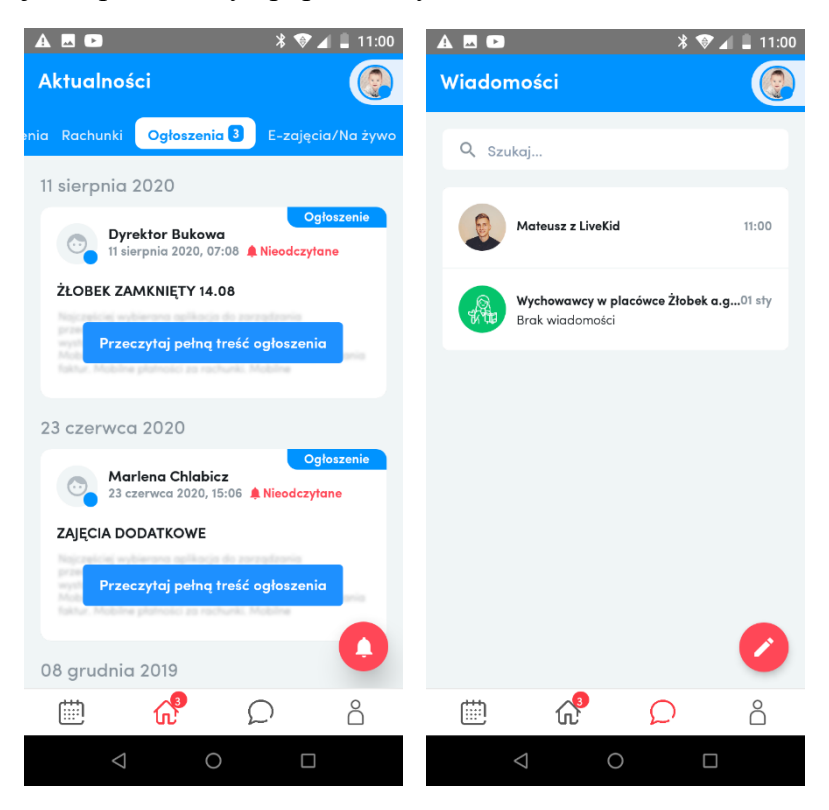

**Życzę powodzenia!**

**Marlena**